## **Stappenplan schermovername voor windows**

**1.** Klik op onderstaande link

<https://www.teamviewer.com/nl/download/windows/>

**2.** Klik op groene knop Teamviewer downloaden

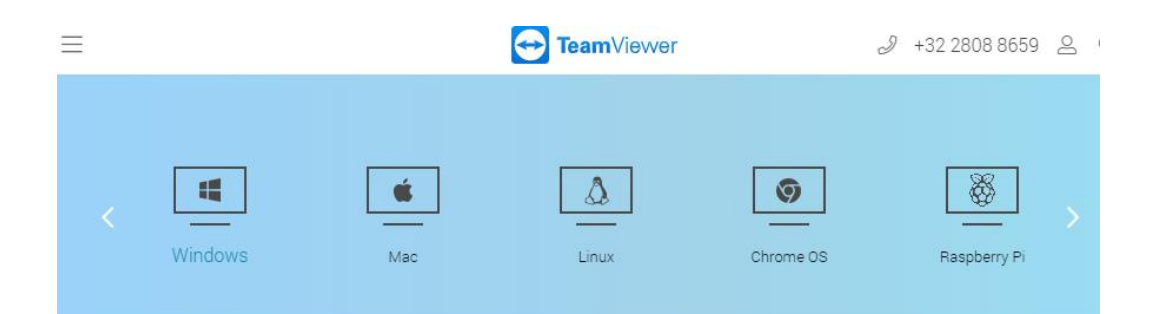

## TeamViewer voor Windows

- $\circledS$  Inkomende en uitgaande verbindingen tot stand brengen tussen apparaten
- ◯ Realtime toegang op afstand en ondersteuning
- U kunt TeamViewer gratis gaan gebruiken zodra u het hebt gedownload

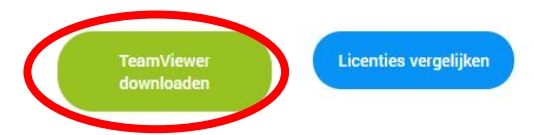

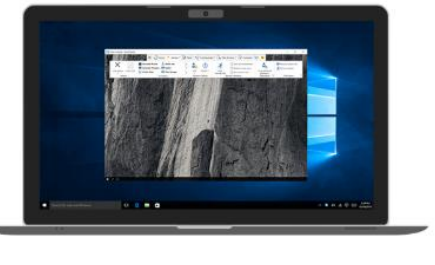

**3.** klik op TeamViewer\_setup....exe en wacht even (links onderaan je scherm)

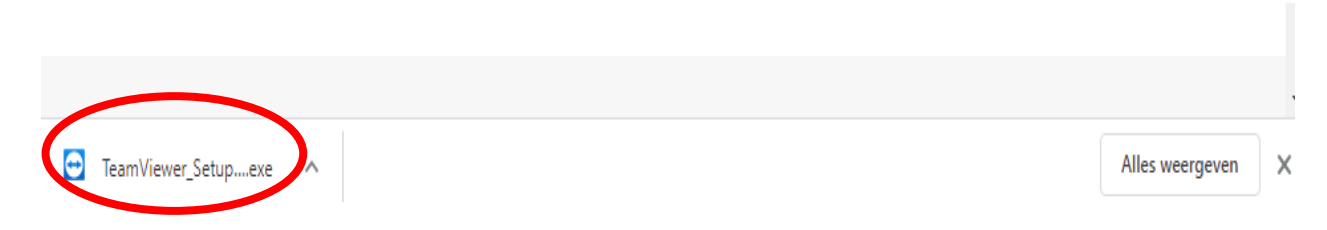

**4.** Volgende item aanduiden en op accepteren-voltooien klikken

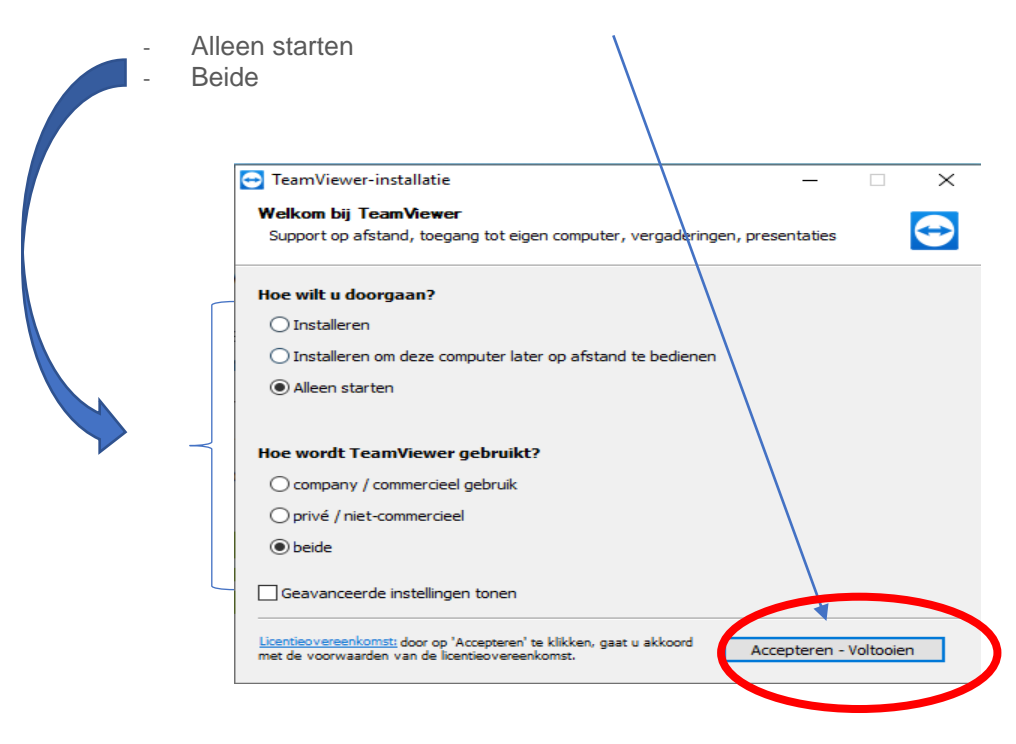

- **5.** Volgende stappen op het scherm over te nemen
	- ✓ Ondernemer: geef je ID door aan de begeleider
	- ✓ Begeleider: geef het ID in en klik op verbinden
	- ✓ Ondernemer: geef je wachtwoord door aan de begeleider
	- ✓ Begeleider: geef het wachtwoord in

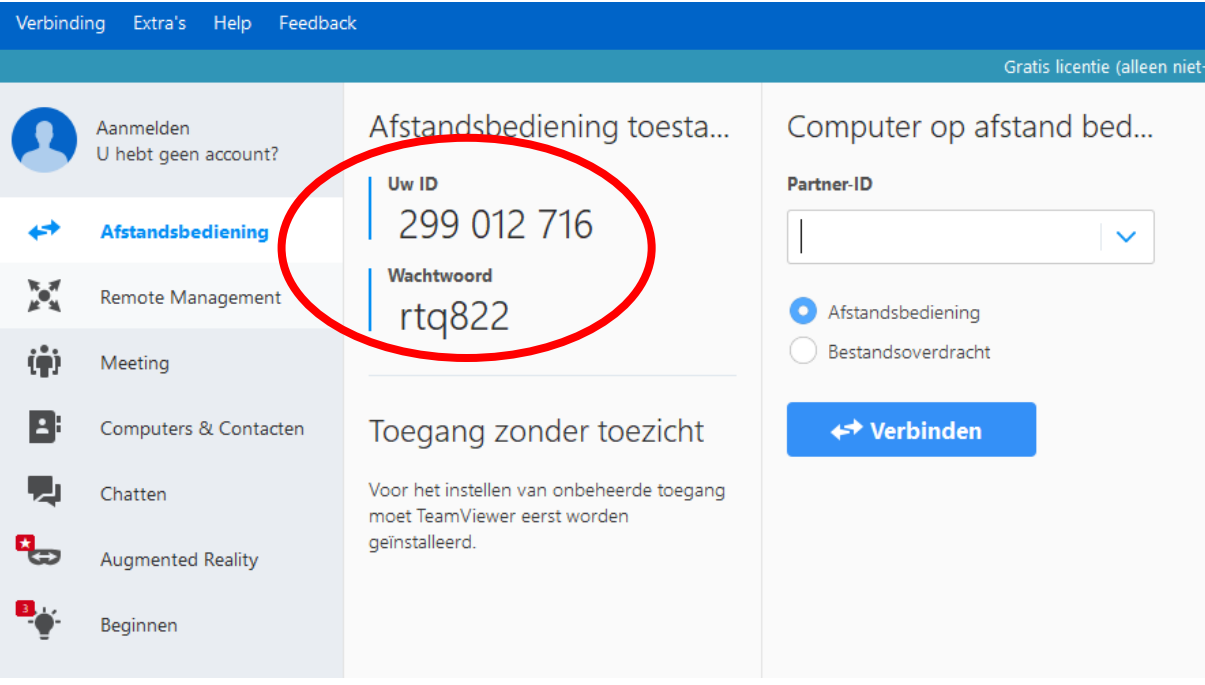

## **Verbinding zou nu in orde moeten zijn!**

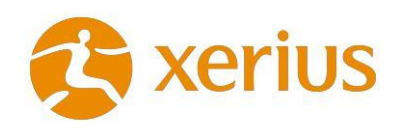